# **INSPIRON™**

# **INSTRUKCJA KONFIGURACJI**

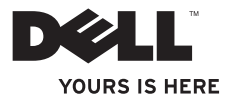

# **INSPIRON™**

### **INSTRUKCJA KONFIGURACJI**

Model: DCSLE

# **Uwagi, przestrogi i ostrzeżenia**

- **UWAGA:** UWAGA oznacza ważną informację, która pozwala lepiej wykorzystać posiadany komputer.
- **PRZESTROGA: PRZESTROGA oznacza możliwość uszkodzenia sprzętu lub utraty danych, a także przedstawia sposób uniknięcia problemu.**
- **OSTRZEŻENIE: OSTRZEŻENIE informuje o sytuacjach, w których występuje ryzyko uszkodzenia mienia, obrażeń ciała lub śmierci.**

**© 2010 Dell Inc. Wszelkie prawa zastrzeżone.**

\_\_\_\_\_\_\_\_\_\_\_\_\_\_\_\_\_\_

Powielanie dokumentu w jakikolwiek sposób bez pisemnej zgody firmy Dell Inc. jest surowo zabronione.

**Informacje zawarte w tym dokumencie mogą ulec zmianie bez uprzedzenia.**

Występujące w tekście znaki towarowe: Dell, logo DELL, *YOURS IS HERE*, *Inspiron*, *Solution Station* oraz DellConnect są znakami towarowymi firmy Dell Inc.; Intel, Celeron oraz Pentium są zastrzeżonymi znakami towarowymi, a Core jest znakiem towarowym firmy Intel Corporation w Stanach Zjednoczonych i innych krajach; Microsoft, Windows, Windows Vista oraz logo przycisku Start systemu Windows Vista są znakami towarowymi lub zastrzeżonymi znakami towarowymi firmy Microsoft Corporation w Stanach Zjednoczonych i/ lub innych krajach; Blu-ray Disc jest znakiem towarowym stowarzyszenia Blu‑ray Disc Association; Bluetooth jest zastrzeżonym znakiem towarowym należącym do firmy Bluetooth SIG, Inc., używanym przez firmę Dell na podstawie licencji.

Tekst może zawierać także inne znaki towarowe i nazwy towarowe odnoszące się do podmiotów posiadających prawa do tych znaków i nazw lub do ich produktów. Firma Dell Inc. nie rości sobie żadnych praw do znaków i nazw towarowych innych niż jej własne.

# **Spis treści**

#### **[Konfigurowanie komputera](#page-6-0)  [stacjonarnego Inspiron . .](#page-6-0) 5**

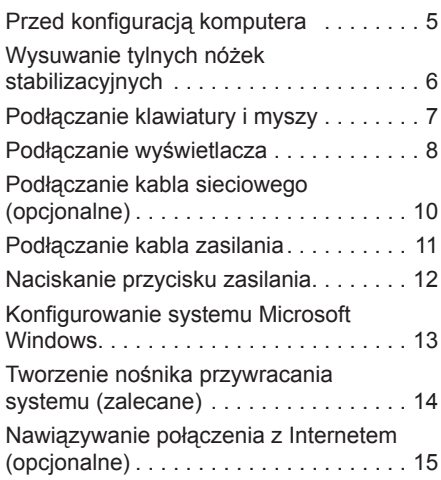

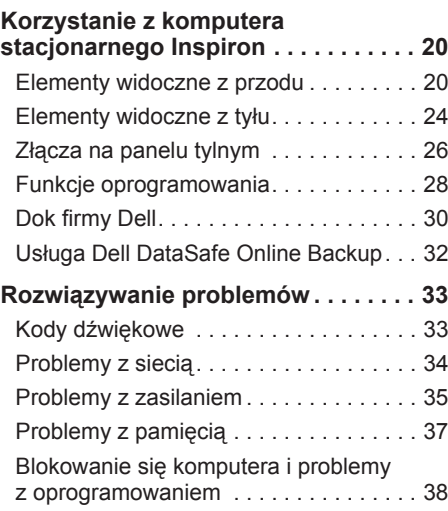

#### **Spis treści**

#### **[Korzystanie z narzędzi](#page-42-0)**

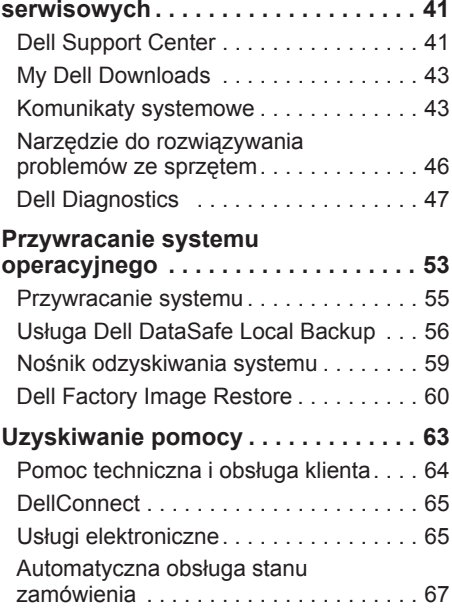

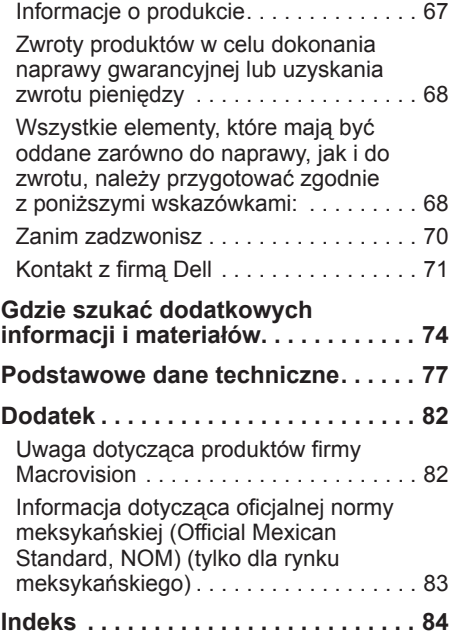

# <span id="page-6-0"></span>**Konfigurowanie komputera stacjonarnego Inspiron**

Ta część zawiera informacje na temat konfigurowania komputera Inspiron™.

**OSTRZEŻENIE: Przed rozpoczęciem procedur opisanych w tej sekcji należy zapoznać się z instrukcjami dotyczącymi bezpieczeństwa dostarczonymi z komputerem. Więcej informacji o zasadach bezpieczeństwa znajduje się na stronie dotyczącej przestrzegania przepisów pod adresem www.dell.com/regulatory\_compliance.**

### **Przed konfiguracją komputera**

Podczas ustawiania komputera należy zapewnić łatwy dostęp do źródła zasilania i odpowiednia wentylacie oraz ustawić komputer na płaskiej powierzchni.

Ponadto ograniczony przepływ powietrza może spowodować przegrzanie komputera. Aby zapobiec przegrzaniu, należy zostawić co najmniej 10,2 cm (4 cale) wolnej przestrzeni z tyłu komputera i co najmniej 5,1 cm (2 cale) z pozostałych stron. Pod żadnym pozorem nie wolno umieszczać włączonego komputera w zamkniętej przestrzeni, takiej jak szafa lub szuflada.

# <span id="page-7-0"></span>**Wysuwanie tylnych nóżek stabilizacyjnych**

Po umieszczeniu komputera w pozycji pionowej należy ostrożnie podnieść jego tył i obrócić nóżki stabilizacyjne na zewnątrz. Wysunięte nóżki gwarantują maksymalną stabilność urządzenia.

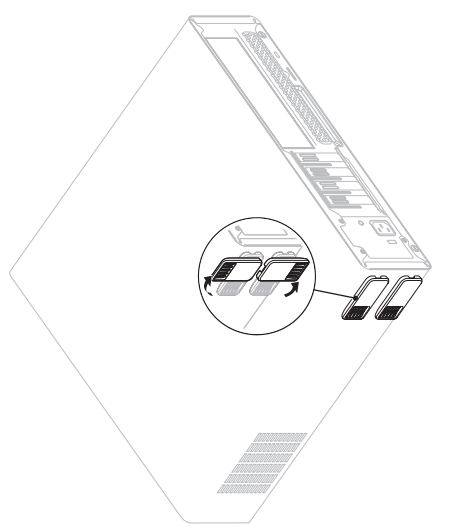

### <span id="page-8-0"></span>**Podłączanie klawiatury i myszy**

Podłącz klawiaturę i mysz USB do złączy USB na panelu z tyłu komputera.

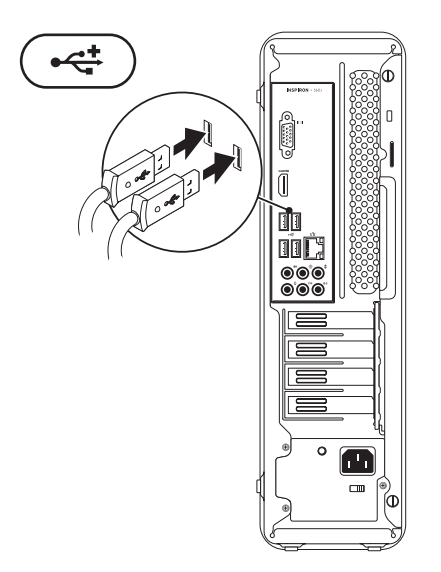

# <span id="page-9-0"></span>**Podłączanie wyświetlacza**

Komputer jest wyposażony w zintegrowane złącza wideo VGA i HDMI.

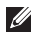

**UWAGA:** W przypadku zakupienia oddzielnej karty graficznej w komputerze może być dostępne złącze DVI.

Adapter HDMI-DVI i dodatkowe kable HDMI lub DVI można zakupić w witrynie firmy Dell pod adresem **www.dell.com**.

Należy użyć właściwego kabla pasującego do złącza dostępnego w komputerze i wyświetlaczu. Aby zidentyfikować złącza w komputerze i wyświetlaczu, należy skorzystać z poniższej tabeli.

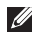

**UWAGA:** Podczas podłączania jednego wyświetlacza należy skorzystać TYLKO Z JEDNEGO złącza w komputerze.

#### **Konfigurowanie komputera stacjonarnego Inspiron**

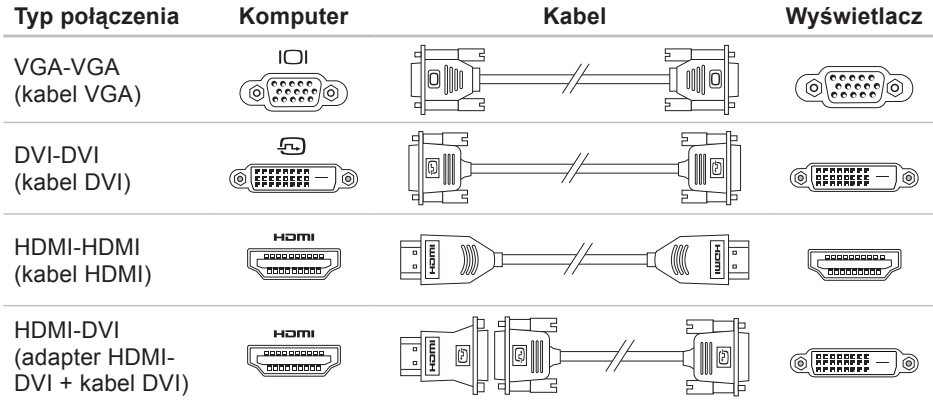

# <span id="page-11-0"></span>**Podłączanie kabla sieciowego (opcjonalne)**

Połączenie sieciowe nie jest wymagane do instalacji komputera, ale jeśli jest dostępne kablowe połączenie sieciowe lub internetowe (na przykład urządzenie szerokopasmowe czy gniazdo Ethernet). można je podłączyć na tym etapie.

- 
- **ZA UWAGA:** Do gniazda sieciowego należy podłączać jedynie kabel Ethernet (ze złączem RJ45). Kabel telefoniczny należy podłączyć wyłącznie do złącza modemu (RJ11), a nie do gniazda sieciowego (RJ45).

Aby podłączyć komputer do sieci lub urządzenia dostępu szerokopasmowego, podłącz jeden koniec kabla sieciowego do gniazda sieciowego bądź urządzenia dostępu szerokopasmowego. Podłącz drugi koniec kabla sieciowego do gniazda sieciowego (RJ45) na panelu z tyłu komputera.

Kliknięcie oznacza, że kabel sieciowy został właściwie zamocowany.

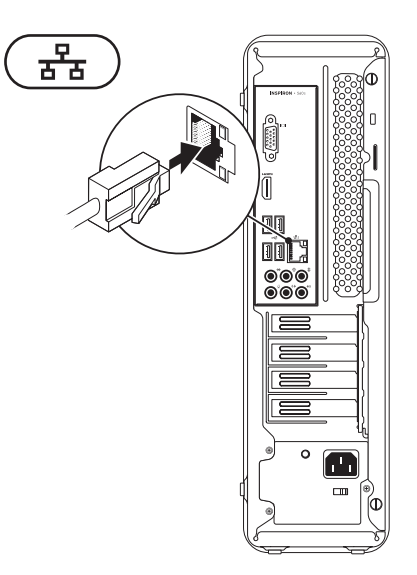

# <span id="page-12-0"></span>**Podłączanie kabla zasilania**

**PRZESTROGA: Aby nie spowodować uszkodzenia komputera, należy upewnić się, że na przełączniku wyboru napięcia elektrycznego wybrane jest napięcie odpowiadające napięciu w gnieździe sieciowym.**

Aby znaleźć przełącznik wyboru napięcia elektrycznego, należy zapoznać się z częścią zatytułowaną "Elementy widoczne z tyłu" na stronie[24](#page-25-1).

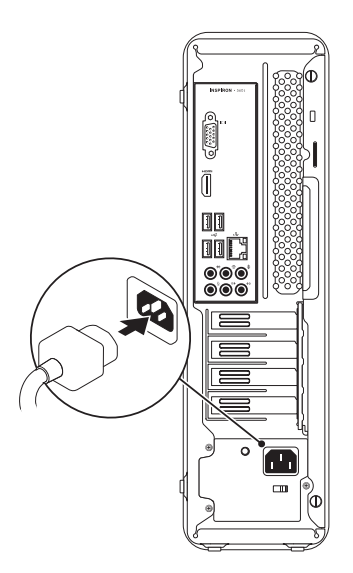

# <span id="page-13-0"></span>**Naciskanie przycisku zasilania**

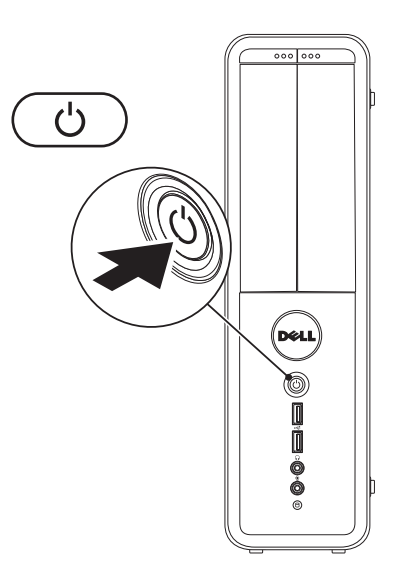

### <span id="page-14-0"></span>**Konfigurowanie systemu Microsoft Windows**

W tym komputerze Dell został wstępnie zainstalowany system operacyjny Microsoft® Windows®. Aby po raz pierwszy skonfigurować system Windows, postępuj zgodnie z instrukcjami wyświetlanymi na ekranie. Wykonanie omawianych czynności jest wymagane i może zabrać trochę czasu. Na kolejnych ekranach konfiguracyjnych systemu Windows zostanie przedstawionych kilka procedur, w tym akceptacja umów licencyjnych, ustawianie preferencji i konfigurowanie połączenia z Internetem.

- **PRZESTROGA: Nie należy przerywać procesu konfigurowania systemu operacyjnego. Przerwanie procesu konfiguracji grozi zablokowaniem komputera oraz koniecznością ponownej instalacji systemu operacyjnego.**
- **UWAGA:** Aby zapewnić optymalną pracę komputera, zaleca się pobranie i zainstalowanie najnowszej wersji systemu BIOS oraz sterowników dostępnych w witrynie **support.dell.com**.
- **UWAGA:** Więcej informacji na temat systemu operacyjnego i funkcji znajduje się w witrynie **support.dell.com/MyNewDell**.

# <span id="page-15-0"></span>**Tworzenie nośnika przywracania systemu (zalecane)**

**WAGA:** Zaleca się utworzenie nośnika przywracania systemu natychmiast po skonfigurowaniu systemu Microsoft Windows.

Nośnika przywracania systemu można używać w celu przywrócenia stanu, w jakim znajdował się komputer po dokonaniu zakupu, zachowując jednocześnie pliki z danymi (bez konieczności użycia dysku Operating System (System operacyjny)). Nośnika przywracania systemu można użyć w przypadku, gdy zmiany sprzętowe związane z oprogramowaniem lub konfiguracją systemu spowodowały niepożądaną pracę komputera.

W celu otworzenia nośnika przywracania systemu wymagane są, następujące elementy:

- • usługa Dell DataSafe Local Backup,
- • napęd USB o minimalnej pojemności 8 GB lub dysk DVD-R/DVD+R/Blu-ray™.
- **ZA UWAGA: Aplikacia Dell DataSafe** Local Backup nie obsługuje dysków wielokrotnego zapisu.

Aby utworzyć nośnik przywracania systemu:

- **1.** Sprawdź, czy komputer jest włączony.
- **2.** Włóż do komputera dysk lub napęd USB.
- **3.** Kliknij kolejno Start  $\bigoplus$  → Programy→ **Dell DataSafe Local Backup**.
- **4.** Kliknij opcję **Create Recovery Media** (Utwórz nośnik przywracania).
- **5.** Postępuj zgodnie z instrukcjami wyświetlanymi na ekranie.
- **UWAGA:** Aby uzyskać informacje na temat korzystania z nośnika przywracania systemu, patrz "Nośnik przywracania systemu" na stronie [59](#page-60-1).

## <span id="page-16-0"></span>**Nawiązywanie połączenia z Internetem (opcjonalne)**

Do nawiązania połączenia z Internetem niezbędny jest modem lub połączenie sieciowe oraz dostępność odpowiedniej usługi u dostawcy usług internetowych (ISP).

Jeśli zewnętrzny modem USB lub karta sieci bezprzewodowej nie zostały zamówione wraz z komputerem, można je kupić w witrynie **www.dell.com**.

#### **Konfigurowanie przewodowego połączenia z Internetem**

- • Jeśli używane jest połączenie telefoniczne, przed przystąpieniem do konfigurowania połączenia z Internetem należy podłączyć opcjonalny modem do linii telefonicznej.
- • W przypadku korzystania z połączenia DSL lub kablowego/satelitarnego należy uzyskać informacje dotyczące konfiguracji od swojego dostawcy usług internetowych lub telefonii komórkowej. Aby zakończyć konfigurowanie przewodowego połączenia z Internetem, należy wykonać instrukcje przedstawione w części "Konfigurowanie połączenia z Internetem" na stronie [17](#page-18-0).

#### **Konfigurowanie połączenia bezprzewodowego**

**WAGA:** Aby skonfigurować router bezprzewodowy, należy zapoznać się z dostarczoną do niego dokumentacją.

Aby było możliwe korzystanie z bezprzewodowego połączenia z Internetem, należy nawiązać połączenie między komputerem a routerem bezprzewodowym.

Aby skonfigurować połączenie z routerem bezprzewodowym:

Windows Vista®

- **1.** Zapisz i zamknij wszystkie otwarte pliki, a następnie zamknij wszystkie otwarte programy.
- **2.** Kliknij kolejno **Start** → **Połącz z**.
- **3.** Aby przeprowadzić konfigurację, postępuj zgodnie z instrukcjami wyświetlanymi na ekranie.

#### <span id="page-17-0"></span>Windows® 7

- **1.** Zapisz i zamknij wszystkie otwarte pliki, a następnie zamknij wszystkie otwarte programy.
- **2.** Kliknij kolejno **Start** → **Panel sterowania**.
- **3.** W polu wyszukiwania wpisz sieć, a następnie kliknij kolejno polecenia **Centrum sieci i udostępniania**→ **Połącz z siecią**.
- **4.** Aby przeprowadzić konfigurację, postępuj zgodnie z instrukcjami wyświetlanymi na ekranie.

#### <span id="page-18-0"></span>**Konfigurowanie połączenia z Internetem**

Dostawcy usług internetowych oraz ich oferty mogą się różnić w zależności od kraju. Skontaktuj się z dostawcą usług internetowych, aby uzyskać informacje o ofertach dostępnych w Twoim kraju.

Jeśli nie możesz teraz nawiązać połączenia z Internetem, a w przeszłości było to możliwe, być może problem występuje po stronie dostawcy usług internetowych. Skontaktuj się z dostawcą usług internetowych, aby sprawdzić stan usługi, lub spróbuj połączyć się później.

Przygotuj informacje o dostawcy usług internetowych. Jeśli nie korzystasz z usług dostawcy usług internetowych, możesz wybrać dostawcę za pomocą kreatora **połączeń internetowych**.

Aby skonfigurować połączenie z Internetem: Windows Vista

- **1.** Zapisz i zamknij wszystkie otwarte pliki, a następnie zamknij wszystkie otwarte programy.
- **2.** Kliknij kolejno Start <sup>**⊕**→</sup> Panel **sterowania**.
- **3.** W polu wyszukiwania wpisz wyrażenie sieć, a następnie kliknij pozycje **Centrum sieci i udostępniania** → **Skonfiguruj połączenie lub sieć**→ **Połącz z Internetem**.

Zostanie wyświetlone okno **Połącz z Internetem**.

**WAGA:** Jeśli nie wiesz, jaki typ połączenia wybrać, kliknij opcję **Pomóż mi wybrać** lub skontaktuj się ze swoim dostawcą usług internetowych.

**Konfigurowanie komputera stacjonarnego Inspiron**

**4.** Wykonuj instrukcje wyświetlane na ekranie oraz użyj informacji konfiguracyjnych dostarczonych przez dostawcę usług internetowych, aby ukończyć konfigurowanie.

#### Windows 7

- **1.** Zapisz i zamknij wszystkie otwarte pliki, a następnie zamknij wszystkie otwarte programy.
- **2.** Kliknij kolejno **Start** → **Panel sterowania**.
- **3.** W polu wyszukiwania wpisz wyrażenie sieć, a następnie kliknij kolejno polecenia **Centrum sieci i udostępniania**→ **Skonfiguruj nowe połączenie lub sieć**→ **Połącz z Internetem**.

Zostanie wyświetlone okno **Połącz z Internetem**.

- **WAGA:** Jeśli nie wiesz, jaki typ połączenia wybrać, kliknij opcję **Pomóż mi wybrać** lub skontaktuj się ze swoim dostawcą usług internetowych.
- **4.** Wykonuj instrukcje wyświetlane na ekranie oraz użyj informacji konfiguracyjnych dostarczonych przez dostawcę usług internetowych, aby ukończyć konfigurowanie.

**Konfigurowanie komputera stacjonarnego Inspiron** 

<span id="page-21-0"></span>Ta część zawiera informacje na temat funkcji, w jakie jest wyposażony komputer stacjonarny Inspiron<sup>™</sup>.

# **Elementy widoczne z przodu**

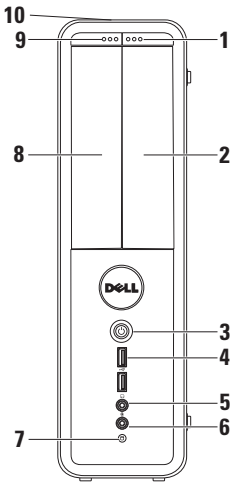

- **1 Przycisk wysuwania napędu FlexBay** — służy do otwierania pokrywy napędu FlexBay.
- **2 Gniazdo napędu FlexBay** może obsługiwać opcjonalny czytnik kart pamięci lub dodatkowy dysk twardy.
- **3 Przycisk zasilania**  służy do włączania i wyłączania komputera. Lampka na środku tego przycisku wskazuje stan zasilania.

**UWAGA**: Aby uzyskać informacje dotyczące problemów z zasilaniem, patrz część "Problemy z zasilaniem" na stronie [35](#page-36-1).

- **4<sup>+</sup> Złącza USB 2.0 (2) umożliwiają** podłączenie dodatkowych urządzeń USB, takich jak klucze pamięci, aparaty cyfrowe czy odtwarzacze MP3.
- **5 Złącze słuchawek** umożliwia podłączenie słuchawek.

**UWAGA:** W celu podłączenia zasilanych głośników lub sprzętu audio należy użyć wyjść audio z tyłu komputera.

**6 Złącze wejścia liniowego lub mikrofonowe** — umożliwia podłączenie mikrofonu lub przewodu z zewnętrznym sygnałem audio.

**7 Lampka aktywności dysku twardego** — świeci, gdy komputer odczytuje lub zapisuje dane. Migające białe światło sygnalizuje pracę dysku twardego.

- **PRZESTROGA: Aby uniknąć utraty danych, nie wolno wyłączać komputera, gdy lampka aktywności dysku twardego miga.**
- **8 Napęd optyczny**  umożliwia odtwarzanie i nagrywanie dysków CD, DVD i Blu‑ray (opcjonalnie). Sprawdź, czy dysk jest skierowany nadrukiem ku górze w momencie umieszczania go w napędzie.

- **9 Przycisk wysuwania napędu optycznego** — służy do wysuwania tacy napędu optycznego.
- **10 Kod Service Tag i kod usług ekspresowych (umieszczone na górze obudowy, z tyłu)** — służy do identyfikacji komputera podczas otwierania strony pomocy technicznej firmy Dell lub podczas kontaktowania się z pomocą techniczną.

### <span id="page-25-1"></span><span id="page-25-0"></span>**Elementy widoczne z tyłu**

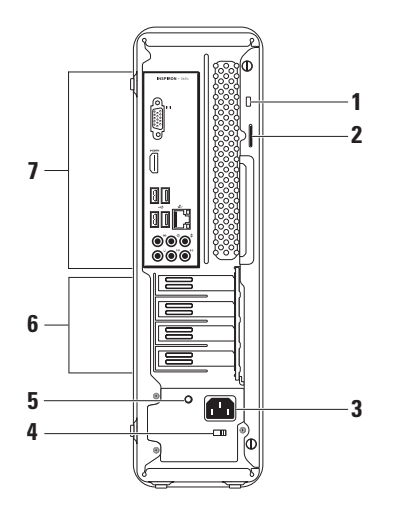

**1 Gniazdo linki zabezpieczającej**  umożliwia podłączenie do komputera linki zabezpieczającej przed kradzieżą.

**UWAGA:** Przed zakupem kabla zabezpieczającego przed kradzieżą należy upewnić się, że pasuje on do gniazda w komputerze.

- **2 Ucha kłódki** służą do mocowania standardowej kłódki, zapobiegającej dostępowi osób nieupoważnionych do zasobów komputera.
- **3 Gniazdo zasilania** służy do podłączania kabla zasilania. Wygląd tego złącza może być różny.
- **4 Przełącznik napięcia** służy do wybierania napięcia w zależności od regionu.
- **5 Lampka zasilacza**  wskazuje, czy prąd jest dostarczany przez zasilacz. **UWAGA:** W niektórych komputerach może nie być zamontowana lampka zasilania.
- **6 Gniazda kart rozszerzeń** umożliwiają dostęp do złączy zainstalowanych kart PCI lub PCI Express.
- **7 Złącza na panelu tylnym** do odpowiednich złączy podłącza się urządzenia USB, audio lub inne.

# <span id="page-27-0"></span>**Złącza na panelu tylnym**

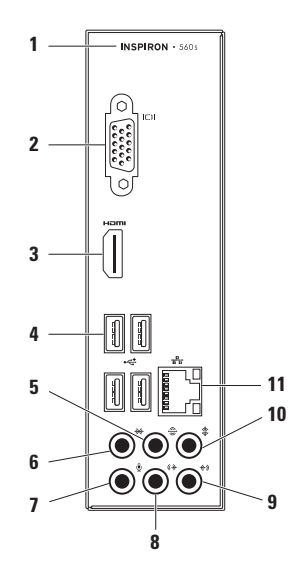

- **1** Nr modelu komputera.
- **2 Złącze VGA** umożliwia podłączenie wyświetlacza.
- **3 Złącze HDMI** umożliwia przekazywanie do telewizora zarówno sygnału wideo, jak i audio w konfiguracji 5.1.

**UWAGA**: Gdy złącze to używane jest do podłączenia monitora, odczytywany jest tylko sygnał wideo.

**4 Gniazda USB 2.0 (4)** —

umożliwiają podłączenie urządzeń USB, na przykład myszy, drukarki, klawiatury, napędu zewnętrznego lub odtwarzacza MP3.

**5 Złącze tylnych głośników L/P** — umożliwia podłączenie tylnych

głośników dźwięku przestrzennego.

- **6 Złącze bocznych głośników L/P** — umożliwia podłączenie bocznych głośników dźwięku przestrzennego.
- **7 Złącze mikrofonu** umożliwia podłączenie mikrofonu lub przewodu z zewnętrznym sygnałem audio.
- **8 (\*)** Przednie złącze wyjścia P/L służy do podłączania przednich głośników.
- **(4) Złącze wejścia** do podłączenia urządzeń nagrywających lub odtwarzających takich jak mikrofon. odtwarzacz kasetowy, odtwarzacz CD lub VCR.
- **10 Złącze głośnika środkowego/ niskotonowego** — umożliwia podłączenie głośnika centralnego lub niskotonowego.

<span id="page-29-0"></span>**11 Gniazdo sieciowei lampka**  w przypadku korzystania z sieci przewodowej umożliwia podłączenie komputera do urządzenia sieciowego lub szerokopasmowego. Dwie lampki obok gniazda wskazują stan i aktywność połączeń sieci przewodowej.

# **Funkcje oprogramowania**

*UWAGA:* Więcej informacji na temat funkcji opisanych w tej sekcji można znaleźć w zainstalowanym na dysku twardym *Przewodniku po technologiach firmy Dell* lub w witrynie **support.dell.com/manuals**.

#### **Aplikacje biurowe i komunikacja**

Na komputerze można tworzyć prezentacje, broszury, kartki z życzeniami, ulotki i arkusze kalkulacyjne. Można też przeglądać i edytować fotografie cyfrowe i obrazy. Informacje o oprogramowaniu zainstalowanym na komputerze podano na zamówieniu.

Po nawiązaniu połączenia z Internetem można przeglądać strony WWW, skonfigurować konto e-mail oraz wysyłać lub pobierać pliki.

#### **Rozrywka i multimedia**

Na komputerze można oglądać filmy, grać w gry, nagrywać własne dyski CD oraz słuchać muzyki i stacji radiowych.

Można pobierać lub kopiować obrazy i pliki wideo z urządzeń przenośnych, takich jak cyfrowe aparaty fotograficzne i kamery oraz telefony komórkowe. Opcjonalne aplikacje umożliwiają organizowanie i tworzenie plików muzycznych oraz wideo, które można nagrywać na dysku, zapisywać na urządzeniach przenośnych (na przykład odtwarzaczach MP3 i naręcznych urządzeniach rozrywkowych) bądź odtwarzać i wyświetlać bezpośrednio na podłączonym do komputera telewizorze, projektorze lub systemie kina domowego.

# <span id="page-31-0"></span>**Dok firmy Dell**

Dok firmy Dell to grupa ikon zapewniająca łatwy dostęp do często używanych aplikacji, plików i folderów. Istnieje możliwość dostosowania doku do potrzeb użytkownika poprzez:

• dodawanie lub usuwanie ikon

- • zmianę koloru i położenia doku
- • grupowanie pokrewnych ikon w kategorie
- • zmianę zachowania ikon.

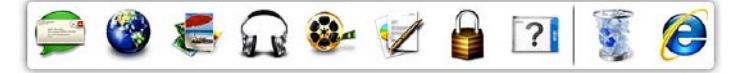

#### **Dodawanie kategorii**

- **1.** Kliknij prawym przyciskiem myszy dok, a następnie kliknij polecenie **Add (Dodaj)**→ **Category (Kategoria)**. Zostanie wyświetlone okno **Add/Edit Category (Dodaj/Edytuj kategorię)**.
- **2.** Wprowadź nazwę kategorii w polu **Title** (Nazwa).
- **3.** W polu **Select an image:** (Wybierz obraz:) wybierz ikonę kategorii.
- **4.** Kliknij **Save** (Zapisz).

#### **Dodawanie ikony**

Przeciągnij i upuść ikonę do doku lub do kategorii.

#### **Usuwanie kategorii lub ikony**

- **1.** Kliknij prawym przyciskiem myszy kategorię lub ikonę w Doku, a następnie kliknij polecenie **Delete shortcut** (Usuń skrót) lub **Delete category** (Usuń kategorię).
- **2.** Postępuj zgodnie z instrukcjami wyświetlanymi na ekranie.

#### **Dostosowanie doku**

- **1.** Kliknij dok prawym przyciskiem myszy, a następnie kliknij polecenie **Advanced Setting...** (Ustawienia zaawansowane...).
- **2.** Wybierz żądaną opcję w celu dostosowania doku.

# <span id="page-33-0"></span>**Usługa Dell DataSafe Online Backup**

- **WAGA: Usługa Dell DataSafe Online** może nie być dostępna w niektórych krajach.
- **UWAGA:** Aby uzyskać dużą szybkość przesyłania lub pobierania, konieczne jest korzystanie z połączenia szerokopasmowego.

Dell DataSafe Online to zautomatyzowana usługa umożliwiająca wykonywanie kopii zapasowych i odzyskiwanie danych, która pomaga chronić dane i inne ważne pliki przed takimi zdarzeniami, jak kradzież, pożar czy klęska żywiołowa. Dostęp do usługi można uzyskać, korzystając z konta chronionego hasłem.

Aby uzyskać więcej informacji, przejdź do witryny internetowej **delldatasafe.com**.

Aby skonfigurować tworzenie kopii zapasowych:

- **1.** Kliknij dwukrotnie ikonę aplikacji Dell DataSafe Online na pasku zadań.
- **2.** Postępuj zgodnie z instrukcjami wyświetlanymi na ekranie.

# <span id="page-34-0"></span>**Rozwiązywanie problemów**

W tej sekcji podano informacje na temat rozwiązywania problemów z komputerem. Jeśli nie można rozwiązać problemu, postępując zgodnie z poniższymi wskazówkami, zapoznaj się z częścią "Korzystanie z narzędzi serwisowych" na stronie [41](#page-42-1) lub "Kontakt z firma Dell" na stronie [71](#page-72-1).

# **Kody dźwiękowe**

Podczas procedury startowej komputer może emitować szereg sygnałów dźwiękowych informujących o błędach lub występujących problemach. Sygnały te, nazywane kodami dźwiękowymi, identyfikują problem. Zapisz kod dźwiękowy i skontaktuj się z firmą Dell (patrz "Kontakt z firmą Dell" na stronie [71](#page-72-1)).

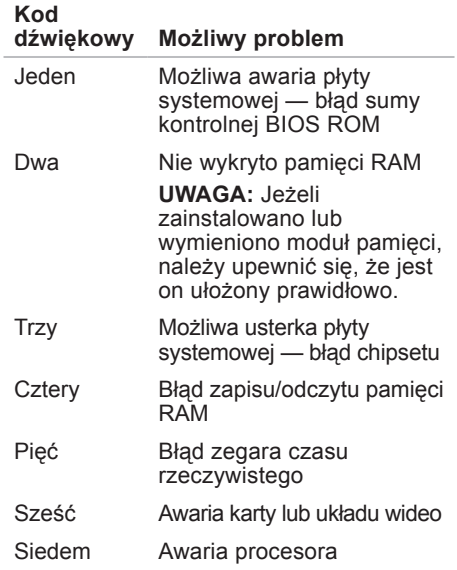

# <span id="page-35-0"></span>**Problemy z siecią**

#### **Połączenia bezprzewodowe**

**Brak połączenia sieciowego** — router bezprzewodowy nie ma połączenia z siecią lub w komputerze wyłączono łączność bezprzewodową.

- • Sprawdź router bezprzewodowy i upewnij się, że jest on włączony i podłączony do używanego źródła danych (modemu kablowego lub koncentratora sieciowego).
- • Ponownie nawiąż połączenie z routerem bezprzewodowym (patrz "Konfigurowanie połączenia bezprzewodowego" na stronie [16](#page-17-0)).

#### **Połączenia przewodowe**

#### **Brak połączenia sieciowego** —

- • Sprawdź kabel i upewnij się, że jest dokładnie podłączony i nieuszkodzony.
- • Sprawdź stan lampki sprawności łącza.

Lampka sprawności łącza przy gnieździe kabla sieciowego pozwala się upewnić, że połączenie działa, a dodatkowo informuje o jego stanie:

- • Wyłączona istnieje dobre połączenie między siecią o przepustowości 10 Mb/s a komputerem lub komputer nie wykrył fizycznego połączenia z siecią. W przypadku braku połączenia skontaktuj się z administratorem sieci.
- • Świeci na zielono istnieje dobre połączenie pomiędzy komputerem a siecią o przepustowości 100 Mb/s.
- • Świeci na pomarańczowo istnieje dobre połączenie między komputerem a siecią o przepustowości 1000 Mb/s.
- **WAGA:** Lampka sprawności łącza ma zastosowanie wyłącznie w przypadku połączenia przewodowego. Lampka sprawności łącza nie informuje o stanie połączeń bezprzewodowych.

Jeśli problem nie zostanie rozwiązany, skontaktuj się z lokalnym administratorem sieci.

## **Problemy z zasilaniem**

**Lampka zasilania jest wyłączona** w komputerze jest włączony tryb hibernacji, komputer jest wyłączony lub nie jest zasilany.

- • Naciśnij przycisk zasilania, aby przywrócić normalną pracę komputera.
- • Upewnij się, że kabel zasilania jest prawidłowo podłączony, zarówno do gniazda zasilania z tyłu komputera, jak i do gniazdka elektrycznego.
- • Jeśli komputer jest podłączony do listwy zasilającej, upewnij się, że listwa jest podłączona do gniazdka elektrycznego i włączona. Sprawdź, czy komputer włącza się prawidłowo, tymczasowo podłączając go do zasilania bez pośrednictwa urządzeń zabezpieczających, listew zasilania i przedłużaczy.

#### **Rozwiązywanie problemów**

- • Upewnij się, że gniazdko elektryczne jest sprawne, podłączając do niego inne urządzenie, na przykład lampę.
- • Upewnij się, że lampka zasilacza z tyłu komputera świeci. Jeśli lampka nie świeci, być może wystąpił problem z zasilaczem lub kablem zasilania.
- • Jeśli problem nie zostanie rozwiązany**,**  skontaktuj się z firmą Dell (patrz część .Kontakt z firma Dell" na stronie [71](#page-72-0)).

#### **Lampka zasilania świeci na biało, ale komputer nie reaguje** — być może wyświetlacz jest niepodłączony lub wyłączony.

- • Upewnij się, że wyświetlacz jest właściwie podłączony, wyłącz go, a następnie włącz ponownie.
- • Jeśli problem nie zostanie rozwiązany, skontaktuj się z firmą Dell (patrz "Kontakt z firma Dell" na stronie [71](#page-72-0)).

#### **Jeśli lampka zasilania świeci na bursztynowo**:

- • Komputer znajduje się w trybie uśpienia lub oczekiwania. Aby przywrócić normalne działanie, naciśnij dowolny klawisz na klawiaturze, porusz podłączoną myszą lub naciśnij przycisk zasilania.
- Mógł wystąpić problem z płytą systemową lub z zasilaniem. Aby uzyskać pomoc, skontaktuj się z firmą Dell (patrz cześć "Kontakt z firma Dell" na stronie [71](#page-72-0)).

#### **Jeśli lampka zasilania miga na bursztynowo** — mógł wystąpić problem z płytą systemową.

Aby uzyskać pomoc, skontaktuj się z firmą Dell (patrz część "Kontakt z firmą Dell" na stronie [71](#page-72-0)).

**W razie stwierdzenia zakłóceń, które pogarszają sygnał docierający do komputera** — niepożądany sygnał zakłóca lub blokuje inne sygnały. Przyczynami zakłóceń mogą być:

- • Przedłużacze zasilania, klawiatury i myszy.
- • Zbyt wiele urządzeń podłączonych do jednej listwy zasilania.
- • Kilka listew zasilania podłączonych do tego samego gniazdka elektrycznego.

## **Problemy z pamięcią**

#### **Wyświetlany jest komunikat o niewystarczającej ilości pamięci:**

- • Zapisz i zamknij wszystkie otwarte pliki i zakończ działanie wszystkich otwartych programów, które nie są używane, aby sprawdzić, czy spowoduje to rozwiązanie problemu.
- Informacje na temat minimalnych wymagań dotyczących pamięci można znaleźć w dokumentacji dostarczonej z oprogramowaniem. W razie potrzeby zainstaluj dodatkowe moduły pamięci (patrz *Instrukcja serwisowa* w witrynie **support.dell.com/manuals**).
- • Ponownie umieść moduły pamięci w gniazdach (zapoznaj się ze wskazówkami zawartymi w *instrukcji serwisowej* dostępnej pod adresem **support.dell.com/manuals**).

• Jeśli problem nie zostanie rozwiązany, skontaktuj się z firmą Dell (patrz "Kontakt z firma Dell" na stronie [71](#page-72-0)).

### **Jeśli występują inne problemy z pamięcią:**

- • Sprawdź, czy moduły pamięci zostały zainstalowane zgodnie z instrukcjami montażu (patrz Instrukcja serwisowa w witrynie **support.dell.com/manuals**).
- • Sprawdź, czy używany moduł pamięci jest zgodny z komputerem. Komputer obsługuje moduły pamięci DDR3. Więcej informacji o typach pamięci obsługiwanych przez komputer można znaleźć w sekcji "Podstawowe dane techniczne" na stronie [77](#page-78-0).
- • Uruchom program Dell Diagnostics (patrz "Program Dell Diagnostics" na stronie [47](#page-48-0)).
- • Jeśli problem nie zostanie rozwiązany, skontaktuj się z firmą Dell (patrz "Kontakt z firmą Dell" na stronie [71](#page-72-0)).

## <span id="page-39-0"></span>**Blokowanie się komputera i problemy z oprogramowaniem**

**Komputer nie włącza się** — upewnij się, że kabel zasilający jest dokładnie podłączony do komputera i do gniazdka elektrycznego.

**Program przestał odpowiadać** — zakończ pracę programu:

- **1.** Naciśnij jednocześnie klawisze <Ctrl> <Shift><Esc>.
- **2.** Kliknij kartę **Applications** (Aplikacje).
- **3.** Wybierz nazwę programu, który nie odpowiada.
- **4.** Kliknij przycisk **End Task** (Zakończ zadanie).

#### **Powtarzające się awarie programu** —

zapoznaj się z dokumentacją oprogramowania. W razie potrzeby odinstaluj, a następnie ponownie zainstaluj program.

*UWAGA:* Instrukcje dotyczące instalowania oprogramowania są zazwyczaj zamieszczane w jego dokumentacji lub na dysku instalacyjnym.

#### **Komputer przestał reagować lub został wyświetlony niebieski ekran**:

**PRZESTROGA: Jeśli nie można zamknąć systemu operacyjnego, może nastąpić utrata danych.**

Jeżeli komputer nie reaguje na naciśnięcie klawisza klawiatury lub ruch myszy, naciśnij i przytrzymaj przez co najmniej 8–10 sekund przycisk zasilania, aż komputer się wyłączy. Następnie ponownie uruchom komputer.

**Jeśli używany jest program zaprojektowany dla wcześniejszej wersji systemu operacyjnego Microsoft® Windows®**, należy uruchomić Kreatora zgodności programów. Kreator zgodności programów skonfiguruje program w taki sposób, aby był on uruchamiany w środowisku podobnym do wcześniejszej wersji systemu operacyjnego Microsoft® Windows®.

#### Windows Vista®

- **1.** Kliknij kolejno **Start** → **Panel sterowania**→ **Programy**→ **Użyj starszej wersji programu w tej wersji systemu Windows**.
- **2.** Na ekranie powitalnym kliknij **Dalej**.
- **3.** Postępuj zgodnie z instrukcjami wyświetlanymi na ekranie.

#### Windows® 7

- **1.** Kliknij kolejno polecenia **Start** → **Panel sterowania**→ **Programy**→ **Uruchom programy napisane dla starszych wersji systemu Windows**.
- **2.** Na ekranie powitalnym kliknij **Dalej**.
- **3.** Postępuj zgodnie z instrukcjami wyświetlanymi na ekranie.

### **Jeśli występują inne problemy z oprogramowaniem**:

- • Natychmiast utwórz kopie zapasowe plików.
- • Sprawdź dysk twardy lub dyski CD programem antywirusowym.
- • Zapisz i zamknij otwarte pliki lub programy i wyłącz komputer, korzystając z menu **Start** .
- • Sprawdź dokumentację dostarczoną z oprogramowaniem lub skontaktuj się z producentem oprogramowania w celu uzyskania informacji na temat rozwiązywania problemów:
	- Sprawdź, czy program jest zgodny z systemem operacyjnym zainstalowanym w komputerze.
	- Sprawdź, czy komputer spełnia minimalne wymagania sprzętowe potrzebne do uruchomienia programu. Zapoznaj się z dokumentacją oprogramowania.
	- Sprawdź, czy program został poprawnie zainstalowany i skonfigurowany.
	- Sprawdź, czy sterowniki urządzeń nie powodują konfliktów z niektórymi programami.
	- W razie potrzeby odinstaluj program, a następnie zainstaluj go ponownie.

# **Korzystanie z narzędzi serwisowych**

## **Dell Support Center**

Program narzędziowy Dell Support Center pomaga znaleźć informacje serwisowe oraz uzyskać dostęp do pomocy technicznej i niezbędnych informacji specyficznych dla zakupionego modelu komputera.

Aby uruchomić tę aplikację, kliknij ikonę

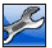

umieszczoną na pasku zadań.

Na stronie głównej aplikacji **Dell Support Center** wyświetlane są: numer modelu komputera, kod Service Tag, kod usług ekspresowych oraz dane kontaktowe serwisu.

Na stronie głównej są także dostepne łącza do następujących funkcji:

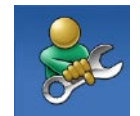

#### **Self Help (Samodzielne rozwiązywanie problemów):**

rozwiązywanie problemów, bezpieczeństwo, wydajność systemu, sieć/Internet, wykonywanie/odtwarzanie kopii zapasowych, system **Windows** 

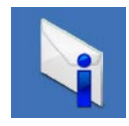

**Alerts (Alerty):** alerty pomocy technicznej dla posiadanego komputera

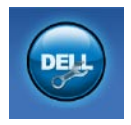

**Assistance from Dell (Wsparcie firmy Dell):** pomoc techniczna za pośrednictwem usługi DellConnect™, obsługa klienta, szkolenia i podręczniki, pomoc praktyczna z wykorzystaniem narzędzia Solution Station™, skanowanie komputera w trybie online za pomocą programu PC CheckUp.

Aby uzyskać więcej informacji o programie **Dell Support Center** (Centrum pomocy technicznej firmy Dell) i dostępnych narzędziach pomocy technicznej, kliknij kartę **Services** (Usługi) w witrynie **support.dell.com**.

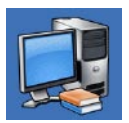

**About Your System (Informacje o systemie):**  dokumentacja systemu, informacje o gwarancji, informacje o systemie, uaktualnienia i akcesoria

**42**

## **My Dell Downloads**

*UWAGA: Witryna My Dell Downloads* może nie być dostępna w niektórych krajach.

Część oprogramowania wstępnie zainstalowanego na komputerze nie obejmuje zapasowego dysku CD lub DVD. Oprogramowanie jest dostępne w witrynie My Dell Downloads. W tej witrynie można pobrać dostępne oprogramowanie w celu reinstalacji lub utworzenia własnego nośnika zapasowego.

Aby zarejestrować się i używać witryny My Dell Downloads:

- **1.** Przejdź do strony **downloadstore.dell.com/media**.
- **2.** Wykonaj wyświetlane na ekranie instrukcje w celu zarejestrowania się i pobrania oprogramowania.

Ponownie zainstaluj oprogramowanie lub utwórz nośnik zapasowy w celu wykorzystania w przyszłości.

## **Komunikaty systemowe**

Jeśli w komputerze wystąpi problem lub błąd, może zostać wyświetlony komunikat systemowy, który pomoże w zidentyfikowaniu przyczyny i określeniu niezbędnych działań.

**UWAGA:** Jeśli wyświetlonego komunikatu nie ma wśród poniższych przykładów, zapoznaj się z dokumentacją systemu operacyjnego lub programu, który był uruchomiony w chwili pojawienia się komunikatu. Można również zapoznać się z Przewodnikiem po technologiach firmy Dell dostępnym na dysku twardym lub pod adresem **support.dell.com/manuals**. Z firmą Dell można również skontaktować się, korzystając z informacji zawartych w części "Kontakt z firmą Dell" na stronie [71](#page-72-0)).

**Alert! Previous attempts at booting this system have failed at checkpoint [nnnn]. For help in resolving this problem, please note this checkpoint and contact Dell Technical Support** (Poprzednie próby uruchomienia systemu zakończyły się niepowodzeniem w punkcie kontrolnym [nnnn]. Aby ułatwić rozwiązanie problemu, zanotuj ten punkt kontrolny i zwróć się do Pomocy technicznej firmy Dell) komputer trzykrotnie nie wykonał procedury startowej z tego samego powodu. Aby uzyskać pomoc, skontaktuj się z firmą Dell, korzystając z informacji w części "Kontakt z firmą Dell" na stronie [71](#page-72-0)).

**CMOS checksum error** (Błąd sumy kontrolnej systemu CMOS) — możliwa awaria płyty głównej lub wyczerpanie baterii pastylkowej. Bateria wymaga wymiany. Skorzystaj z *Instrukcji serwisowej* w witrynie **support.dell.com/manuals** lub skontaktuj się z firmą Dell, korzystając z informacji

zamieszczonych w sekcji "Kontakt z firma Dell" na stronie [71](#page-72-0)).

**CPU fan failure** (Awaria wentylatora procesora) — awaria wentylatora procesora. Wentylator procesora wymaga wymiany. Zapoznaj się z *Instrukcją serwisową* w witrynie **support.dell.com/manuals**.

**Hard-disk drive failure** (Awaria dysku twardego) — możliwa awaria dysku twardego podczas testów startowych. Aby uzyskać pomoc, skontaktuj się z firmą Dell, korzystając z informacji w części "Kontakt z firmą Dell" na stronie [71](#page-72-0)).

**Hard-disk drive read failure** (Błąd odczytu dysku twardego) — możliwa awaria dysku twardego podczas testu rozruchu. Aby uzyskać pomoc, skontaktuj się z firmą Dell, korzystając z informacji w części "Kontakt z firmą Dell" na stronie [71](#page-72-0)).

**Keyboard failure** (Awaria klawiatury) wymień klawiaturę lub sprawdź, czy połączenia kabli nie są poluzowane.

**No boot device available** (Brak dostępnego urządzenia startowego) brak partycji startowej na dysku twardym, poluzowany kabel dysku twardego lub nie znaleziono żadnego urządzenia startowego.

- • Jeśli urządzeniem startowym jest dysk twardy, sprawdź, czy kable są podłączone, a napęd jest właściwie zamontowany i podzielony na partycje jako urządzenie startowe.
- • Uruchom program konfiguracji systemu i upewnij się, że informacje dotyczące sekwencji rozruchowej są prawidłowe. Zapoznaj się z Instrukcja serwisowa w witrynie **support.dell.com/manuals**.

**No timer tick interrupt** (Brak przerwania taktu zegara) — chip na płycie systemowej może działać nieprawidłowo lub wystąpiła awaria płyty systemowej. Skorzystaj z Instrukcji serwisowej w witrynie **support.dell.com/manuals** lub skontaktuj się z firmą Dell, korzystając z informacji zamieszczonych w sekcji "Kontakt z firmą Dell" na stronie [71](#page-72-0)).

**USB over current error** (Błąd zasilania urządzenia USB) — odłącz urządzenie USB. Urządzenie USB wymaga więcej energii do poprawnej pracy. Podłącz urządzenie USB do zewnętrznego zasilacza lub podłącz drugi kabel USB, jeśli urządzenie posiada dwa kable USB.

**NOTICE – Hard Drive SELF MONITORING SYSTEM has reported that a parameter has exceeded its normal operating range. Dell recommends that you back up your data regularly. A parameter out of range may or may not indicate a potential hard drive problem** (OSTRZEŻENIE — system monitorowania dysku twardego zgłasza, że jeden z parametrów przekroczył normalny zakres operacyjny. Firma Dell zaleca regularne wykonywanie kopii zapasowych danych. Przekroczenie normalnego zakresu operacyjnego parametru może niekiedy oznaczać potencjalny problem z dyskiem twardym) — błąd funkcji S.M.A.R.T., możliwa awaria dysku twardego. Aby uzyskać pomoc, skontaktuj się z firmą Dell, korzystając z informacji w części "Kontakt z firmą Dell" na stronie [71](#page-72-0)).

## **Narzędzie do rozwiązywania problemów ze sprzętem**

Jeśli urządzenie nie zostało wykryte podczas instalacji systemu operacyjnego lub zostało wykryte, ale jest nieprawidłowo skonfigurowane, do wyeliminowania niezgodności można użyć narzędzia do rozwiązywania problemów ze sprzętem (programu **Hardware Troubleshooter**).

Aby uruchomić narzędzie do rozwiązywania problemów ze sprzętem:

- **1.** Kliknij kolejno **Start** → **Pomoc i obsługa techniczna**.
- **2.** W polu wyszukiwania wpisz wyrażenie hardware troubleshooter (narzędzie do rozwiązywania problemów ze sprzętem) i naciśnij klawisz <Enter>, aby wyszukać informacje.

**3.** Z listy wyników wyszukiwania wybierz opcję, która najlepiej pasuje do problemu, i wykonaj pozostałe czynności rozwiązywania problemu.

## <span id="page-48-0"></span>**Dell Diagnostics**

Jeśli wystąpią problemy z komputerem, przed zasięgnięciem pomocy w firmie Dell wykonaj testy opisane w części "Blokowanie się komputera i problemy z oprogramowaniem" na stronie [38](#page-39-0) i uruchom program Dell Diagnostics.

Przed przystąpieniem do wykonywania opisanych niżej czynności zalecane jest wydrukowanie tych procedur.

- *UWAGA: Program Dell Diagnostics* działa wyłącznie na komputerach firmy Dell.
- **WAGA:** Dysk Drivers and Utilities (Sterowniki i programy narzędziowe) jest opcjonalny i może nie być dostarczany z komputerem.

Upewnij się, że urządzenie, które ma być sprawdzone, jest wyświetlane w programie konfiguracji systemu i jest aktywne. Aby uzyskać dostęp do narzędzia konfiguracji systemu System Setup (BIOS), naciśnij klawisz <F2> podczas testu POST (Power On Self Test).

Uruchom program Dell Diagnostics z dysku twardego lub z dysku Drivers and Utilities (Sterowniki i programy narzędziowe).

### **Uruchamianie programu Dell Diagnostics z dysku twardego**

Program Dell Diagnostics znajduje się na ukrytej partycji narzędzi diagnostycznych na dysku twardym komputera.

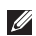

**WAGA:** Jeśli na wyświetlaczu nie jest widoczny żaden obraz, skontaktuj się z firmą Dell (korzystając z informacji w części "Kontakt z firmą Dell" na stronie [71](#page-72-0)).

- **1.** Upewnij się, że komputer jest podłączony do prawidłowo działającego gniazdka elektrycznego.
- **2.** Włącz lub uruchom ponownie komputer.
- **3.** Po wyświetleniu logo DELL™ naciśnij niezwłocznie klawisz <F12>. Wybierz opcję **Diagnostics** (Diagnostyka) z menu uruchamiania i naciśnij klawisz <Enter>.

Spowoduje to uruchomienie serii testów Pre-Boot System Assessment (PSA).

**WAGA:** W przypadku zbyt długiego oczekiwania i pojawienia się logo systemu operacyjnego należy zaczekać na wyświetlenie pulpitu systemu Microsoft® Windows®, a następnie wyłączyć komputer i spróbować ponownie.

**WAGA: Jeśli zostanie wyświetlony** komunikat informujący, że nie znaleziono partycji narzędzi diagnostycznych, uruchom program Dell Diagnostics z dysku Drivers and Utilities

(Sterowniki i programy narzędziowe).

Jeśli testy PSA zostaną zainicjowane:

- a. PSA przeprowadzi serię testów.
- b. Jeśli sesja testów PSA zakończy się powodzeniem, zostanie wyświetlony poniższy komunikat: "No problems have been found with this system so far. Do you want to run the remaining memory tests? This will take about 30 minutes or more. Do you want to continue? (Recommended)". (Nie wykryto żadnych problemów z systemem. Czy chcesz przeprowadzić pozostałe testy pamięci? Proces ten może zająć 30 lub więcej minut. Czy chcesz kontynuować? (Zalecane)).
- c. Jeżeli występują problemy z pamięcią, naciśnij klawisz <y>. W przeciwnym przypadku naciśnij klawisz <n>. Zostanie wyświetlony następujący komunikat: "Booting Dell Diagnostic Utility Partition. Press any key to continue". (Rozruch z partycji narzędzi diagnostycznych Dell. Naciśnij dowolny klawisz, aby kontynuować).
- d. Naciśnij dowolny klawisz, aby przejść do okna **Choose An Option** (Wybierz opcję).

Jeśli testy PSA nie zostaną zainicjowane:

Naciśnij dowolny klawisz, aby uruchomić program Dell Diagnostics (Narzędzie diagnostyczne firmy Dell) z partycji narzędzi diagnostycznych na dysku twardym i wykonuj instrukcje wyświetlane w oknie **Choose An Option** (Wybierz opcję).

- **4.** Wybierz test, który chcesz uruchomić.
- **5.** Jeśli podczas testu wystąpi błąd, na ekranie zostanie wyświetlony komunikat zawierający jego kod wraz z opisem problemu. Zanotuj kod błędu wraz z opisem problemu i skontaktuj się z firmą Dell (patrz "Kontakt z firmą Dell" na stronie [71](#page-72-0)).
- **UWAGA:** W górnej części każdego z ekranów testowych umieszczony jest kod Service Tag. Kod Service Tag umożliwia identyfikację komputera w przypadku kontaktowania się z firmą Dell.
- **6.** Po ukończeniu testu zamknij jego ekran, aby powrócić do okna **Choose An Option** (Wybierz opcję).
- **7.** Aby zamknąć program Dell Diagnostics i ponownie uruchomić komputer, kliknij polecenie **Exit** (Zamknij).

### **Uruchamianie programu Dell Diagnostics z dysku Drivers and Utilities (Sterowniki i programy narzędziowe)**

- **UWAGA:** Dysk Drivers and Utilities (Sterowniki i programy narzędziowe) może nie być dostarczany z komputerem.
- **1.** Włóż dysk Drivers and Utilities (Sterowniki i programy narzędziowe).
- **2.** Wyłącz i ponownie uruchom komputer. Natychmiast po pojawieniu się logo firmy DELL naciśnij klawisz <F12>.
- **WAGA:** W przypadku zbyt długiego oczekiwania i pojawienia się logo systemu operacyjnego należy zaczekać na wyświetlenie pulpitu systemu Microsoft® Windows®, a następnie wyłączyć komputer i spróbować ponownie.

**WAGA:** Kolejne kroki procedury zmieniają sekwencję rozruchową tylko jednorazowo. Przy następnym uruchomieniu komputer wykorzysta sekwencję startową zgodnie z urządzeniami podanymi w programie konfiguracji systemu.

- **3.** Po wyświetleniu listy urządzeń startowych zaznacz opcję **CD/DVD/ CD-RW** i naciśnij klawisz <Enter>.
- **4.** Z kolejnego menu wybierz opcję **Boot from CD-ROM** (Uruchom z dysku CD) i naciśnij klawisz <Enter>.
- **5.** Wpisz 1, aby włączyć menu dysku CD i naciśnij klawisz <Enter>, aby kontynuować.
- **6.** Wybierz opcję **Run the 32 Bit Dell Diagnostics** (Uruchom 32-bitową wersję programu Dell Diagnostics) z listy numerowanej. Jeśli pojawi się wiele wersji, wybierz wersję odpowiadającą danemu komputerowi.
- **7.** Wybierz test, który chcesz uruchomić.
- **8.** Jeśli podczas testu wystąpi błąd, na ekranie zostanie wyświetlony komunikat zawierający jego kod wraz z opisem problemu. Zanotuj kod błędu wraz z opisem problemu i skontaktuj się z firmą Dell (patrz "Kontakt z firmą Dell" na stronie [71](#page-72-0)).
- **UWAGA:** W górnej części każdego z ekranów testowych umieszczony jest kod Service Tag. Kod Service Tag umożliwia identyfikację komputera w przypadku kontaktowania się z firmą Dell.
- **9.** Po ukończeniu testu zamknij jego ekran, aby powrócić do okna **Choose An Option** (Wybierz opcję). Aby zamknąć program Dell Diagnostics i ponownie uruchomić komputer, kliknij polecenie **Exit** (Zamknij).

**Korzystanie z narzędzi serwisowych**

- **10.** Aby zamknąć program Dell Diagnostics i ponownie uruchomić komputer, kliknij przycisk **Exit** (Zamknij).
- **11.** Wyjmij dysk Drivers and Utilities (Sterowniki i programy narzędziowe).

# **Przywracanie systemu operacyjnego**

System operacyjny komputera można przywrócić, korzystając z jednej z następujących opcji:

**PRZESTROGA: Użycie programu Dell Factory Image Restore lub dysku systemu operacyjnego powoduje trwałe usunięcie wszystkich plików z danymi na komputerze. O ile to możliwe, przed użyciem tych programów należy wykonać kopię zapasową danych.**

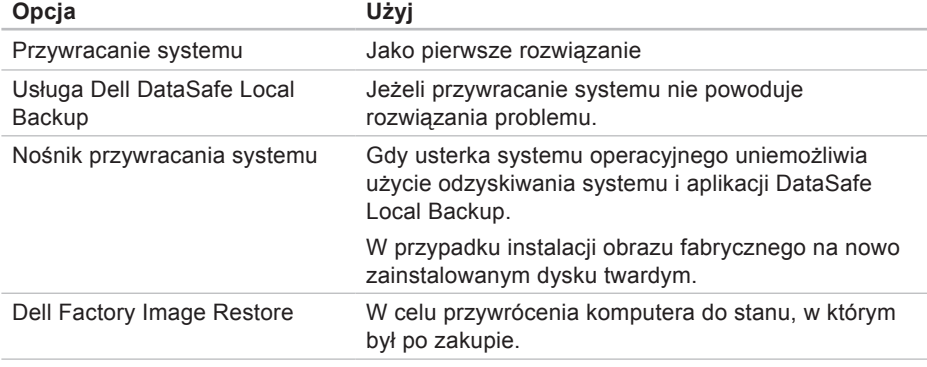

#### **Przywracanie systemu operacyjnego**

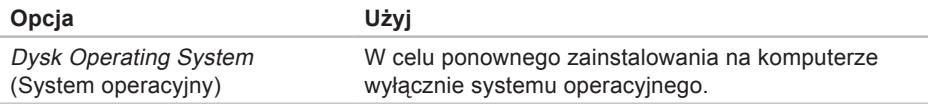

**UWAGA:** Dysk Operating System (System operacyjny) może nie być dostarczany z komputerem.

### **Przywracanie systemu**

System operacyjny Microsoft® Windows® posiada funkcję Przywracanie systemu umożliwiającą przywrócenie systemu do wcześniejszego stanu działania (bez wpływu na dane), w przypadku gdy zmiany sprzętowe związane z oprogramowaniem lub konfiguracją systemu spowodowały niepożądaną, niestabilną pracę komputera. Wszystkie zmiany wykonane przez funkcję Przywracanie systemu można wycofać.

**PRZESTROGA: Należy regularnie wykonywać kopie zapasowe plików danych. Narzędzie Przywracanie systemu nie monitoruje plików danych, ani nie umożliwia ich odzyskania.**

### **Uruchamianie funkcji Przywracanie systemu**

- **1.** Kliknij **Start** .
- **2.** W polu wyszukiwania wpisz Przywracanie systemu i naciśnij klawisz <Enter>.
- **WAGA:** Może zostać wyświetlone okno **Kontrola konta użytkownika**. Jeśli jesteś administratorem komputera, kliknij opcję **Kontynuuj**; jeśli nim nie jesteś, zwróć się do administratora, aby wykonał żądaną czynność.
- **3.** Kliknij przycisk **Dalej** i postępuj zgodnie z instrukcjami wyświetlanymi na ekranie.

Jeśli nie udało się rozwiązać problemu przy użyciu funkcji Przywracanie systemu, możliwe jest cofnięcie ostatniej operacji przywracania systemu.

### **Cofnięcie ostatniej operacji przywracania systemu**

- **WAGA: Przed cofnieciem ostatniego** przywrócenia należy zapisać i zamknąć wszystkie otwarte pliki oraz zamknąć wszystkie otwarte programy. Dopóki przywracanie systemu nie zostanie zakończone, nie należy modyfikować, otwierać ani usuwać plików bądź programów.
- **1.** Kliknij **Start** .
- **2.** W polu wyszukiwania wpisz Przywracanie systemu i naciśnij klawisz <Enter>.
- **3.** Kliknij **Undo my last restoration** (Cofnij moje ostatnie przywracanie) i kliknij przycisk **Next** (Dalej).
- **4.** Postępuj zgodnie z instrukcjami wyświetlanymi na pozostałych ekranach.

## <span id="page-57-0"></span>**Usługa Dell DataSafe Local Backup**

**PRZESTROGA: Użycie aplikacji Dell DataSafe Local Backup powoduje trwałe usunięcie wszystkich danych z dysku twardego oraz wszystkich aplikacji i sterowników zainstalowanych po otrzymaniu komputera. Przed użyciem Dell DataSafe Local Backup należy użyć nośnika zapasowego lub aplikacji, których zainstalowanie na komputerze będzie wymagane. Aplikacji Dell DataSafe Local Backup należy użyć tylko wtedy, gdy po użyciu funkcji Przywracanie systemu nadal występują problemy.**

- **PRZESTROGA: Aplikacja Dell Datasafe Local Backup została zaprojektowana tak, aby zachowywała pliki danych na komputerze, zaleca się jednak wykonanie przed jej użyciem kopii zapasowej plików danych.**
- **WAGA: Aplikacja Dell DataSafe** Local Backup może nie być dostępna w niektórych krajach.
- **UWAGA:** Jeśli aplikacja Dell DataSafe Local Backup nie jest dostepna na komputerze, w celu przywrócenia systemu operacyjnego należy użyć programu Dell Factory Image Restore (patrz "Dell Factory Image Restore" na stronie [60](#page-61-0)).

Program Dell DataSafe Local Backup umożliwia przywrócenie twardego dysku do stanu, w którym znajdował się w momencie zakupu komputera, i zachowanie plików danych.

Program Dell DataSafe Local Backup umożliwia:

- • wykonanie kopii zapasowej i przywrócenie wcześniejszego stanu komputera
- • utworzenie nośnika przywracania systemu.

### **Dell DataSafe Local Backup Basic**

W celu przywrócenia obrazu fabrycznego z zachowaniem plików z danymi:

- **1.** Wyłącz komputer.
- **2.** Odłącz wszystkie urządzenia podłączone do komputera (dysk USB, drukarka) i wymontuj nowo dodany sprzęt wewnętrzny.
- **WAGA:** Nie należy odłączać zasilacza.
- **3.** Włącz komputer.

**Przywracanie systemu operacyjnego**

- **4.** Gdy pojawia się logo firmy DELL™, naciśnij kilkakrotnie klawisz <F8>, aby uzyskać dostęp do okna **Advanced Boot Options** (Zaawansowane opcje rozruchu).
- **WAGA:** W przypadku zbyt długiego oczekiwania i pojawienia się logo systemu operacyjnego należy zaczekać na wyświetlenie pulpitu systemu Microsoft® Windows®, a następnie wyłączyć komputer i spróbować ponownie.
- **5.** Wybierz opcję **Repair Your Computer** (Napraw komputer).
- **6.** Wybierz opcję **Dell DataSafe Restore and Emergency Backup** (Dell DataSafe — odzyskiwanie i tworzenie awaryjnej kopii zapasowej) z menu **System Recovery Options** (Opcje odzyskiwania systemu) i postępuj zgodnie ze wskazówkami wyświetlanymi na ekranie.
- **WAGA:** Proces przywracania może trwać godzinę lub dłużej, zależnie od ilości danych, które mają być przywrócone.
- **WIMAGA:** Więcej informacji można znaleźć w artykule 353560 bazy wiedzy dostępnej pod adresem **support.dell.com**.

### **Aktualizacja do wersji Dell DataSafe Local Backup Professional**

**WAGA: Aplikacje Dell DataSafe** Local Backup Professional można zainstalować na komputerze, jeśli zostanie zamówiona podczas zakupu.

Aplikacja Dell DataSafe Local Backup Professional udostępnia dodatkowe funkcje umożliwiające:

- tworzenie kopii zapasowej i przywracanie komputera na podstawie typów plików
- • tworzenie kopii zapasowych na lokalnym urządzeniu pamięci masowej

• planowanie automatyzacji tworzenia kopii zapasowych.

Aby dokonać aktualizacji do wersji Dell DataSafe Local Backup Professional:

- **1.** Kliknij dwukrotnie ikonę aplikacji Dell DataSafe Local Backup **Containers** na pasku zadań.
- **2.** Kliknij przycisk **Upgrade Now!** (Aktualizuj teraz).
- **3.** Aby przeprowadzić aktualizację, postępuj zgodnie z instrukcjami wyświetlanymi na ekranie.

## **Nośnik odzyskiwania systemu**

**PRZESTROGA: Nośnik przywracania systemu został zaprojektowany tak, aby zachowywał pliki danych na komputerze, zaleca się jednak wykonanie przed jego użyciem kopii zapasowej plików danych.**

Nośnik przywracania systemu utworzony za pomocą programu Dell DataSafe Local Backup umożliwia przywrócenie twardego dysku do stanu, w którym się znajdował w momencie zakupu komputera, i zachowanie plików danych na komputerze.

Nośnika przywracania systemu należy użyć w następujących przypadkach:

• Usterka systemu operacyjnego uniemożliwiająca użycie opcji odzyskiwania zainstalowanych na komputerze.

• Usterka dysku twardego uniemożliwiająca przywrócenie danych.

Aby przywrócić za pomocą nośnika przywracania systemu obraz fabryczny komputera:

- **1.** Włóż dysk lub napęd USB przywracania systemu i uruchom ponownie komputer.
- **2.** Po wyświetleniu logo DELL™ naciśnij niezwłocznie klawisz <F12>.
- **UWAGA:** W przypadku zbyt długiego oczekiwania i pojawienia się logo systemu operacyjnego należy zaczekać na wyświetlenie pulpitu systemu Microsoft® Windows®, a następnie wyłączyć komputer i spróbować ponownie.
- **3.** Wybierz na liście odpowiednie urządzenie rozruchowe i naciśnij klawisz <Enter>.
- **4.** Postępuj zgodnie z instrukcjami wyświetlanymi na ekranie, aby dokończyć proces odzyskiwania.

## <span id="page-61-0"></span>**Dell Factory Image Restore**

- **PRZESTROGA: Użycie programu Dell Factory Image Restore powoduje trwałe usunięcie wszystkich danych z twardego dysku oraz wszystkich aplikacji i sterowników zainstalowanych po otrzymaniu komputera. O ile to możliwe, przed użyciem tych narzędzi należy wykonać kopie zapasowe danych. Programu Dell Factory Image Restore należy użyć tylko wtedy, gdy po użyciu funkcji Przywracanie systemu nadal występują problemy.**
- **I**

**UWAGA:** Program Dell Factory Image Restore może nie być dostępny w pewnych krajach lub w niektórych komputerach.

**UWAGA:** Jeśli aplikacja Dell Factory Image Restore nie jest dostępna na komputerze, w celu przywrócenia systemu operacyjnego należy użyć programu Dell DataSafe Local Backup (patrz "Dell DataSafe Local Backup" na stronie [56](#page-57-0)).

Programu Dell Factory Image Restore należy używać do przywracania systemu tylko w ostateczności. Użycie tego programu powoduje przywrócenie dysku twardego do stanu, w jakim znajdował się w momencie zakupu komputera. Wszystkie programy lub pliki dodane od czasu odbioru komputera — w tym pliki danych są trwale usuwane z dysku twardego. Do plików danych należą dokumenty, arkusze kalkulacyjne, wiadomości e-mail, zdjęcia cyfrowe, pliki muzyczne itd. O ile to możliwe, przed użyciem programu Dell Factory Image Restore należy wykonać kopie zapasowe wszystkich danych.

### **Uruchamianie programu Dell Factory Image Restore**

- **1.** Włącz komputer.
- **2.** Gdy pojawia się logo firmy DELL™, naciśnij kilkakrotnie klawisz <F8>, aby uzyskać dostęp do okna **Advanced Boot Options** (Zaawansowane opcje rozruchu).
- **WAGA:** W przypadku zbyt długiego oczekiwania i pojawienia się logo systemu operacyjnego należy zaczekać na wyświetlenie pulpitu systemu Microsoft® Windows®, a następnie wyłączyć komputer i spróbować ponownie.
- **3.** Wybierz opcję **Repair Your Computer** (Napraw komputer). Zostanie wyświetlone okno **System Recovery Options** (Opcje odzyskiwania systemu).

**Przywracanie systemu operacyjnego**

- **4.** Wybierz układ klawiatury i kliknij przycisk **Next** (Dalej).
- **5.** Aby uzyskać dostęp do opcji odzyskiwania systemu, zaloguj się jako użytkownik lokalny. Aby uzyskać dostęp do wiersza poleceń, wpisz słowo administrator w polu **User name** (Nazwa użytkownika), a następnie kliknij przycisk **OK**.
- **6.** Kliknij opcję **Dell Factory Image Restore**. Zostanie wyświetlony ekran powitalny narzędzia **Dell Factory Image Restore**.
- **WAGA:** W zależności od konfiguracji komputera może być konieczne wybranie opcji **Dell Factory Tools** (narzędzia fabryczne firmy Dell), a następnie opcji **Dell Factory Image Restore**.
- **7.** Kliknij przycisk **Next** (Dalej). Zostanie wyświetlony ekran **Confirm Data Deletion** (Potwierdzanie usunięcia danych).
- **UWAGA:** Jeśli nie chcesz kontynuować działania programu Dell Factory Image Restore, kliknij przycisk **Cancel** (Anuluj).
- **8.** Zaznacz pole wyboru, aby potwierdzić, że chcesz kontynuować formatowanie dysku twardego i przywracanie oprogramowania systemowego do stanu fabrycznego, a następnie kliknij przycisk **Next** (Dalej).

Rozpocznie się proces przywracania, który może potrwać 5 lub więcej minut. Po przywróceniu systemu operacyjnego i aplikacji do stanu fabrycznego zostanie wyświetlony odpowiedni komunikat.

**9.** Kliknij przycisk **Finish** (Zakończ), aby ponownie uruchomić komputer.

# **Uzyskiwanie pomocy**

W razie wystąpienia problemu z komputerem można wykonać poniższe czynności w celu ustalenia przyczyny problemu i jego rozwiązania:

- **1.** Informacje i procedury dotyczące problemów z komputerem znajdują się w części "Rozwiązywanie problemów" na stronie [33](#page-34-0).
- **2.** Procedury uruchamiania programu Dell Diagnostics opisano w części "Dell Diagnostics" na stronie [47](#page-48-0).
- **3.** Wypełnij "Diagnostyczną listę kontrolną" na stronie [70](#page-71-0).
- **4.** W celu uzyskania pomocy dotyczącej procedur instalacji i rozwiązywania problemów należy skorzystać z obszernego zestawu usług dostępnych w witrynie pomocy technicznej firmy Dell (**support.dell.com**). Szczegółowy

wykaz dostępnych usług firmy Dell można znaleźć w części "Usługi online" na stronie [65](#page-66-0).

- **5.** Jeśli problemu nie udało się rozwiązać za pomocą powyższych kroków, skontaktuj się z firmą Dell, korzystając z informacji w sekcji "Kontakt z firmą Dell" na stronie [71](#page-72-0).
- **WAGA:** Do działu pomocy technicznej należy dzwonić z aparatu telefonicznego znajdującego się niedaleko komputera lub bezpośrednio przy nim, aby pracownik pomocy technicznej mógł pomagać użytkownikowi podczas wykonywania wszystkich niezbędnych procedur.

**UWAGA:** System kodów usług ekspresowych (Express Service Code) firmy Dell może nie być dostępny w niektórych krajach.

Po usłyszeniu monitu z automatycznego systemu telefonicznego firmy Dell należy wprowadzić swój kod usług ekspresowych, aby połączenie zostało skierowane bezpośrednio do właściwego działu pomocy technicznej. Jeśli nie posiadasz kodu usług ekspresowych, otwórz folder **Dell Accessories** (Akcesoria firmy Dell), kliknij dwukrotnie ikonę **Express Service Code** (Kod usług ekspresowych) i postępuj zgodnie ze wskazówkami.

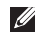

**UWAGA:** Niektóre z niżej wymienionych usług są dostępne tylko na kontynentalnym obszarze USA. Informacje o ich dostępności można uzyskać u lokalnego przedstawiciela firmy Dell.

## **Pomoc techniczna i obsługa klienta**

Dział pomocy technicznej firmy Dell odpowiada na pytania użytkowników dotyczące sprzętu Dell. Personel pomocy technicznej stara się udzielać szybkich i dokładnych odpowiedzi, korzystając z komputerowych rozwiązań diagnostycznych.

Aby skontaktować się z działem pomocy technicznej firmy Dell, zapoznaj się z tematem "Zanim zadzwonisz" na stronie [70](#page-71-1), a następnie sprawdź informacje kontaktowe dla swojego regionu lub otwórz witrynę **support.dell.com**.

## **DellConnect**

Usługa DellConnect™ jest prostym narzędziem internetowym, które umożliwia pracownikowi działu obsługi i pomocy technicznej firmy Dell uzyskanie dostępu do komputera przez połączenie szerokopasmowe, przeprowadzenie diagnostyki problemu i wykonanie naprawy pod nadzorem użytkownika. Aby uzyskać więcej informacji, przejdź do witryny **support.dell.comdellconnect**.

## <span id="page-66-0"></span>**Usługi elektroniczne**

Z informacjami o produktach i usługach firmy Dell można zapoznać się w następujących witrynach:

- • **www.dell.com**
- • **www.dell.com/ap** (tylko w krajach Azji i Pacyfiku)
- • **www.dell.com/jp** (tylko w Japonii)
- • **www.euro.dell.com** (tylko w Europie)
- • **www.dell.com/la** (w krajach Ameryki Łacińskiej i na Karaibach)
- • **www.dell.ca** (tylko w Kanadzie)

Aby uzyskać dostęp do pomocy technicznej firmy Dell, można odwiedzić następujące witryny internetowe lub wysłać wiadomość e-mail na jeden z następujących adresów:

**Uzyskiwanie pomocy**

### **Witryny Pomocy technicznej firmy Dell**

- • **support.euro.dell.com**
- • **support.jp.dell.com** (tylko w Japonii)
- • **support.euro.dell.com** (tylko w Europie)

### **Adresy e-mail Pomocy technicznej firmy Dell:**

- • **mobile\_support@us.dell.com**
- • **support@us.dell.com**
- • **la-techsupport@dell.com** (tylko w krajach Ameryki Południowej i Karaibów)
- apsupport@dell.com (tylko w krajach Azji i Pacyfiku**)**

### **Adresy e-mail działów marketingu i sprzedaży firmy Dell**

- **apmarketing@dell.com** (tylko w krajach Azji i Pacyfiku)
- • **sales\_canada@dell.com** (tylko w Kanadzie)

### **Anonimowy serwer FTP (file transfer protocol)**

### • **ftp.dell.com**

Zaloguj się jako użytkownik: anonymous, a jako hasło podaj swój adres e-mail.

### **Automatyczna obsługa stanu zamówienia**

Stan realizacii zamówienia dowolnego produktu firmy Dell można sprawdzić w witrynie **support.dell.com** lub w automatycznym serwisie informacji o stanie zamówienia. Automat zgłoszeniowy prosi użytkownika o podanie informacji potrzebnych do zlokalizowania zamówienia i dostarczenia sprawozdania na jego temat.

Jeżeli występują problemy z zamówieniem, takie jak brak części, niewłaściwe części lub błędy na fakturze, należy skontaktować się z firmą Dell w celu uzyskania pomocy. Przed wybraniem numeru należy przygotować fakturę lub kwit opakowania.

Aby określić właściwy numer telefonu dla swojego regionu, należy zapoznać się z sekcja "Kontakt z firmą Dell" na stronie [71](#page-72-0).

## **Informacje o produkcie**

Aby znaleźć informacje dotyczące dodatkowych produktów firmy Dell lub złożyć zamówienie, należy przejść do witryny **www.dell.com**. Aby uzyskać numer telefonu dla swojego regionu lub skontaktować się z pracownikiem działu sprzedaży, zapoznaj się z sekcją "Kontakt z firmą Dell" na stronie [71](#page-72-0).

## **Zwroty produktów w celu dokonania naprawy gwarancyjnej lub uzyskania zwrotu pieniędzy**

Wszystkie elementy, które mają być oddane zarówno do naprawy, jak i do zwrotu, należy przygotować zgodnie z poniższymi wskazówkami:

**WAGA: Przed odesłaniem produktu** do firmy Dell, należy utworzyć kopie zapasowe wszelkich danych zapisanych na dysku twardym i innych urządzeniach pamięci masowej w komputerze. Należy usunąć wszystkie informacje poufne, stanowiące własność prywatną i osobiste oraz wyjąć wszystkie wymienne nośniki danych, np. dyski CD. Firma Dell nie ponosi

odpowiedzialności za jakiekolwiek informacje o charakterze poufnym, autorskim lub prywatnym, utracone lub uszkodzone dane bądź też uszkodzone lub utracone wymienne nośniki danych, które zostaną oddane wraz z produktem.

- **1.** Zadzwoń do firmy Dell, aby uzyskać numer autoryzacji zwrotu materiału (RMA — Return Material Authorization), a następnie napisz go wyraźnie w widocznym miejscu na zewnętrznej stronie pudełka. Aby określić właściwy numer telefonu dla swojego regionu, zapoznaj się z informacjami zawartymi w części "Kontakt z firmą Dell" na stronie [71](#page-72-0).
- **2.** Załącz kopię faktury i list opisujący powód odesłania produktu.
- **3.** Dołącz diagnostyczną listę kontrolną (patrz "Diagnostyczna lista kontrolna" na stronie [70](#page-71-0)) z wyszczególnieniem wykonanych testów oraz opisem wszelkich komunikatów o błędach wyświetlanych w programie Dell Diagnostics (patrz "Dell Diagnostics" na stronie [47](#page-48-0)).
- **4.** W przypadku zwrotu w celu uzyskania pieniędzy dołącz wszystkie oryginalne akcesoria zwracanego urządzenia (kable zasilania, dyskietki z oprogramowaniem, przewodniki itd.).
- **5.** Zapakuj sprzęt przeznaczony do zwrotu w opakowanie oryginalne lub odpowiadające oryginalnemu.
- **WAGA:** Koszty wysyłki pokrywa użytkownik. Użytkownik jest również odpowiedzialny za ubezpieczenie każdego zwracanego produktu i bierze na siebie ryzyko ewentualnej jego utraty podczas wysyłki do firmy Dell. Paczki przesyłane na zasadzie pobrania przy doręczeniu (Collect On Delivery) nie są akceptowane.
- *M* UWAGA: Zwroty niespełniające któregokolwiek z powyższych warunków będą odrzucane przez firmę Dell i odsyłane użytkownikowi.

## <span id="page-71-1"></span>**Zanim zadzwonisz**

**WAGA: Przed wybraniem numeru** należy przygotować swój kod usług ekspresowych (ESC). Dzięki niemu automatyczny system telefoniczny firmy Dell może sprawniej obsługiwać odbierane połączenia. Może być również konieczne podanie kodu Service Tag.

Należy pamiętać o wypełnieniu poniższej diagnostycznej listy kontrolnej. Jeżeli jest to możliwe, przed wykonaniem telefonu do firmy Dell należy włączyć komputer i dzwonić z aparatu telefonicznego znajdującego się przy komputerze lub w jego pobliżu. Personel obsługi może poprosić użytkownika o wpisanie pewnych poleceń na klawiaturze, przekazywanie szczegółowych informacji podczas wykonywania operacji lub wykonanie innych czynności związanych z rozwiązywaniem problemów, które można przeprowadzić tylko na komputerze. Należy też mieć pod ręką dokumentację komputera.

### <span id="page-71-0"></span>**Diagnostyczna lista kontrolna**

- • Nazwisko i imię:
- • Data:
- • Adres:
- • Numer telefonu:
- • Kod Service Tag oraz kod usług ekspresowych (umieszczone na etykiecie na górze komputera):
- • Numer autoryzacji zwrotu materiałów (jeśli został podany przez pomoc techniczną firmy Dell):
- • System operacyjny i jego wersja:
- • Urządzenia:
- • Karty rozszerzeń:
- • Czy komputer użytkownika jest podłączony do sieci? Tak/Nie
- • Sieć, wersja i karta sieciowa:
- • Programy i ich wersje:
<span id="page-72-0"></span>Korzystając z instrukcji zamieszczonych w dokumentacji systemu operacyjnego, ustal zawartość plików startowych komputera. Jeśli do komputera podłączona jest drukarka, należy wydrukować poszczególne pliki. Jeśli nie ma drukarki, przed skontaktowaniem się z firmą Dell należy przepisać zawartość poszczególnych plików.

- • Komunikat o błędzie, kod dźwiękowy lub kod diagnostyczny:
- • Opis problemu oraz procedur wykonywanych przez użytkownika w celu rozwiązania problemu:

## **Kontakt z firmą Dell**

Klienci w Stanach Zjednoczonych mogą dzwonić pod numer telefonu 800-WWW-DELL (800-999-3355).

**WAGA:** W przypadku braku aktywnego połączenia z Internetem informacje kontaktowe można znaleźć na fakturze, w dokumencie dostawy, na rachunku lub w katalogu produktów firmy Dell.

Firma Dell oferuje kilka różnych form obsługi technicznej i serwisu, usług elektronicznych oraz telefonicznych. Ich dostępność różni się w zależności od produktu i kraju, a niektóre z nich mogą być niedostępne w regionie użytkownika.

**Uzyskiwanie pomocy**

Aby skontaktować z firmą Dell w sprawie sprzedaży, pomocy technicznej lub obsługi klienta:

- **1.** Odwiedź witrynę **www.dell.com/contactdell.**
- **2.** Wybierz swój kraj lub region.
- **3.** Wybierz odpowiednie łącze do działu obsługi lub pomocy technicznej w zależności od potrzeb.
- **4.** Wybierz dogodną metodę kontaktu z firmą Dell.

#### **Uzyskiwanie pomocy**

# **Gdzie szukać dodatkowych informacji i materiałów**

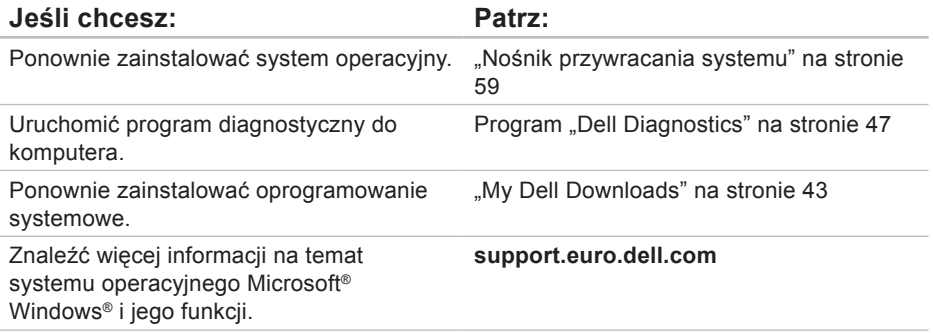

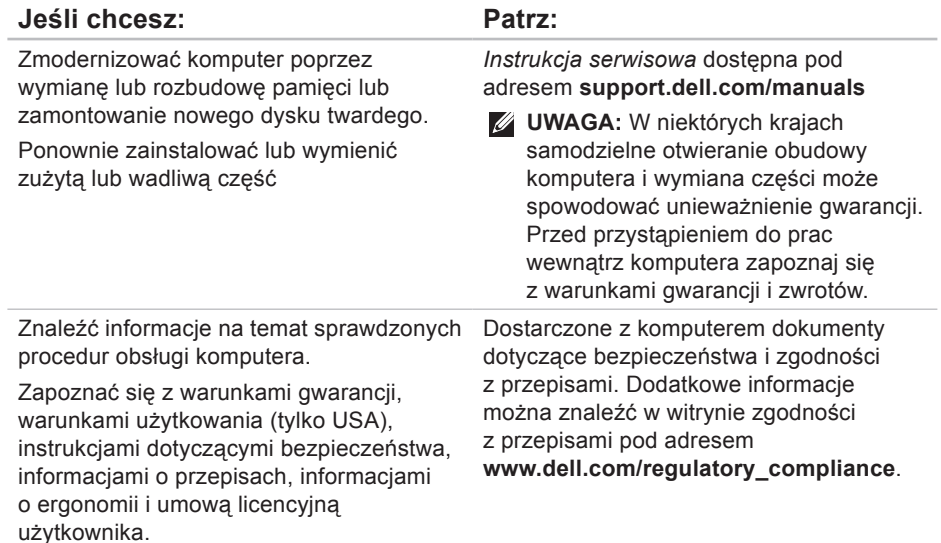

<span id="page-77-0"></span>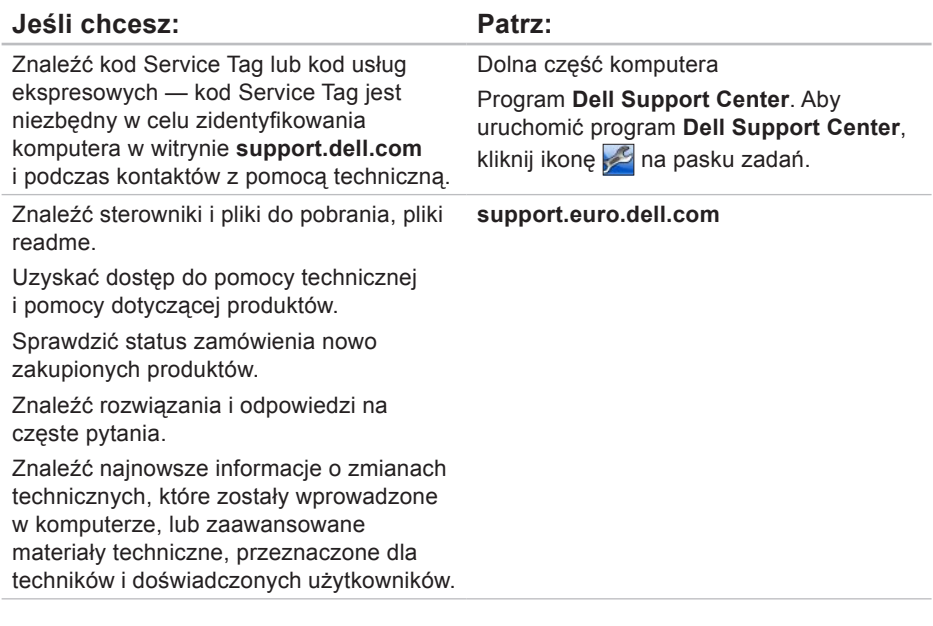

# <span id="page-78-0"></span>**Podstawowe dane techniczne**

W tej sekcji podano informacje, które mogą być potrzebne podczas konfigurowania i modernizacji komputera lub aktualizowania sterowników. Aby uzyskać bardziej szczegółowe dane techniczne, przejdź do sekcji Comprehensive Specifications (Szczegółowe dane techniczne) pod adresem **support.dell.com/manuals**.

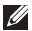

**UWAGA:** Oferowane opcje mogą być różne w różnych krajach. Aby uzyskać więcej informacji dotyczących konfiguracji komputera, kliknij kolejno **Start** → **Pomoc i obsługa techniczna** i wybierz opcję wyświetlenia informacji dotyczących komputera.

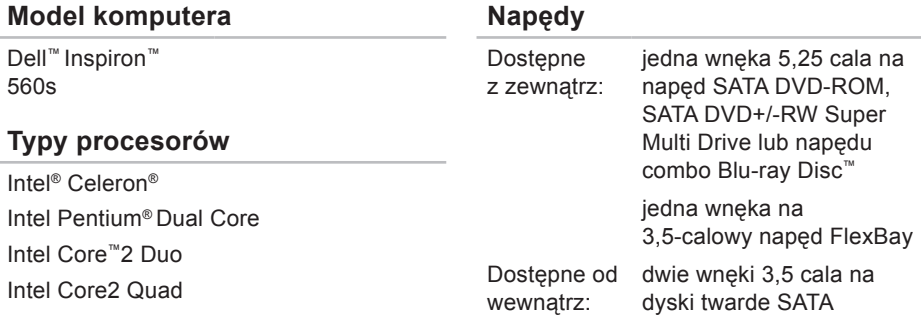

<span id="page-79-0"></span>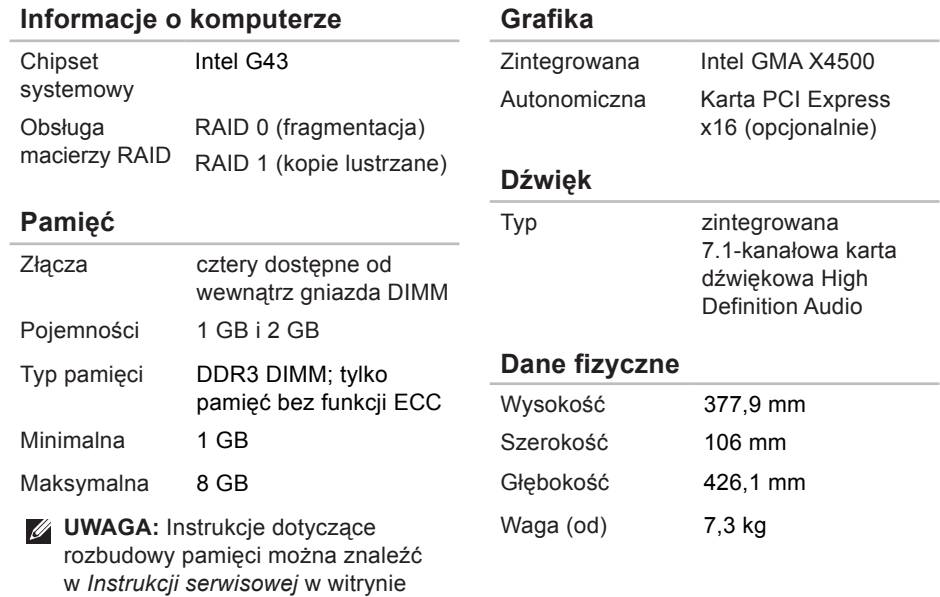

#### **Złącza zewnętrzne:**

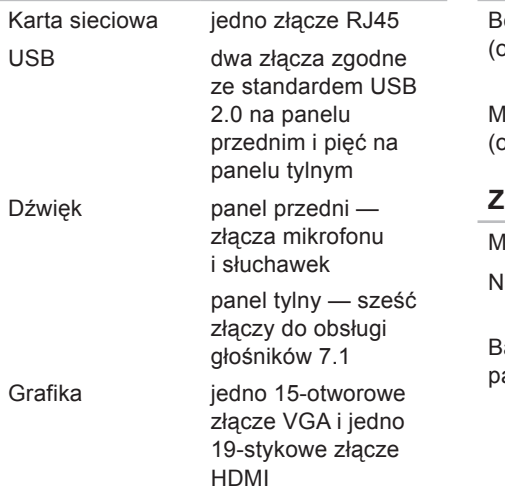

#### **Łączność**

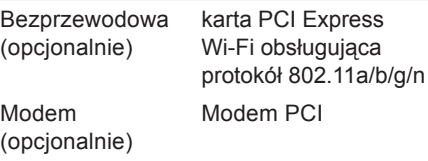

#### **Zasilanie**

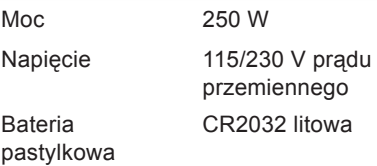

#### **Warunki otoczenia**

Zakres temperatur:

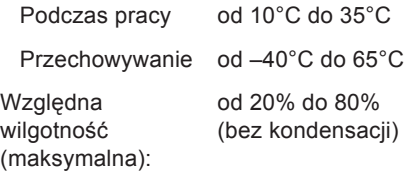

Maksymalne wibracje (z wykorzystaniem spektrum losowych wibracji, które symulują środowisko użytkownika):

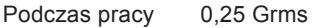

Poza czasem pracy 2,2 Grms

#### **Warunki otoczenia**

Maksymalny wstrząs (mierzony przy użyciu Dell Diagnostics dla dysku twardego z głowicami w stanie roboczym i impulsu półsinusoidalnego o długości 2 ms podczas pracy, również mierzony dla dysku twardego z zaparkowanymi głowicami i impulsu półsinusoidalnego o długości 2 ms podczas przechowywania):

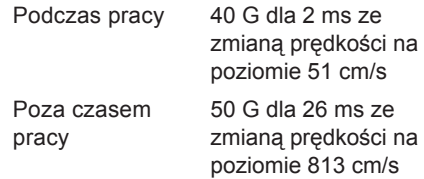

#### **Warunki otoczenia**

Wysokość nad poziomem morza (maksymalna):

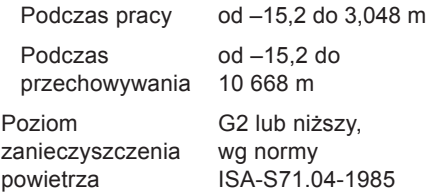

# **Dodatek**

### **Uwaga dotycząca produktów firmy Macrovision**

Ten produkt zawiera technologię ochrony praw autorskich, która jest chroniona przez metody zastrzeżone niektórymi patentami w Stanach Zjednoczonych oraz przez inne prawa własności intelektualnej będące własnością firmy Macrovision Corporation i innych właścicieli praw. Korzystanie z niniejszej technologii ochrony praw autorskich musi być autoryzowane przez firmę Macrovision Corporation. Ponadto jest ona przeznaczona jedynie do użytku domowego i innych ograniczonych zastosowań, chyba że autoryzacja firmy Macrovision Corporation stanowi inaczej. Przetwarzanie wsteczne i dezasemblacja są zabronione.

### **Informacja dotycząca oficjalnej normy meksykańskiej (Official Mexican Standard, NOM) (tylko dla rynku meksykańskiego)**

Poniższa informacja znajduje się na urządzeniu opisanym w niniejszym dokumencie zgodnie z oficjalną normą meksykańską (Official Mexican Standard, NOM):

#### **Importer:**

Dell México S.A. de C.V.

Paseo de la Reforma 2620 - 11°

Col. Lomas Altas

11950 México, D.F.

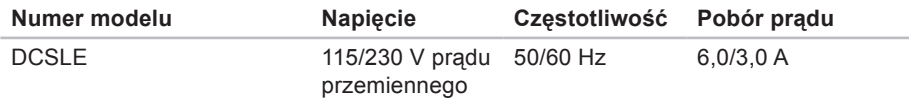

Więcej szczegółów zawarto w informacjach dotyczących bezpieczeństwa, które zostały dostarczone z komputerem.

Więcej informacji o zasadach bezpieczeństwa znajduje się na stronie dotyczącej przestrzegania przepisów pod adresem **www.dell.com/regulatory\_compliance**.

# **Indeks**

adresy e-mail pomoc techniczna **[66](#page-67-0)** adresy e-mail pomocy technicznej **[66](#page-67-0)**

### **B**

**A**

bezprzewodowe połączenie sieciowe **[34](#page-35-0)**

### **C**

chipset **[78](#page-79-0)**

### **D**

dane techniczne **[77](#page-78-0)** DellConnect **[65](#page-66-0)** Dell DataSafe Online Backup **[32](#page-33-0)** Dell Diagnostics **[47](#page-48-1)**

Dell Factory Image Restore **[60](#page-61-0)** diagnostyczna lista kontrolna **[70](#page-71-0)** dyski CD, odtwarzanie i tworzenie **[29](#page-30-0)**

#### **F**

funkcje oprogramowania **[28](#page-29-0)**

### **G**

gniazdo sieciowe położenie **[28](#page-29-0)**

#### **I** ISP

dostawca usług internetowych **[15](#page-16-0)**

# **K**

komunikaty systemowe **[43](#page-44-1)** kontakt telefoniczny z firmą Dell **[70](#page-71-0)** kontakt z firmą Dell online **[71](#page-72-0)**

### **L**

lampka aktywności dysku twardego **[21](#page-22-0)** logowanie FTP, anonimowe **[66](#page-67-0)**

### **M**

możliwości komputera **[28](#page-29-0)**

### **N**

napęd dysku twardego

typ **[77](#page-78-0)**

narzędzie do rozwiązywania problemów ze sprzętem **[46](#page-47-0)**

# **O**

obsługa klienta **[64](#page-65-0)** obsługa pamięci **[78](#page-79-0)**

### **P**

podłączanie opcjonalny kabel sieciowy **[10](#page-11-0)** połączenie sieciowe naprawianie **[34](#page-35-0)** połączenie z Internetem **[15](#page-16-0)** pomoc techniczna **[64](#page-65-0)** problemy, rozwiązywanie **[33](#page-34-0)** problemy ze sprzętem diagnozowanie **[46](#page-47-0)** problemy z oprogramowaniem **[38](#page-39-0)** problemy z pamięcią rozwiązywanie **[37](#page-38-0)** problemy z zasilaniem, rozwiązywanie **[35](#page-36-0)**

#### **Indeks**

procesor **[77](#page-78-0)** produkty informacje i kupowanie **[67](#page-68-0)** przycisk wysuwania **[20](#page-21-0)**, **[22](#page-23-0)** przycisk zasilania **[20](#page-21-0)** przywracanie obrazu fabrycznego **[60](#page-61-0)** Przywracanie systemu **[55](#page-56-0)**

### **R**

rozwiązywanie problemów **[33](#page-34-0)**

### **S**

słuchawki

złącze przednie **[21](#page-22-0)** stan zamówienia **[67](#page-68-0)** sterowniki i pliki do pobrania **[76](#page-77-0)**

### **U**

 $USB 2.0$ złącza przednie **[21](#page-22-0)** złącza tylne **[27](#page-28-0)**

### **W**

**Windows** Kreator zgodności programów **[39](#page-40-0)** witryny pomocy technicznej na całym świecie **[65](#page-66-0)** wysyłanie produktów do zwrotu lub naprawy **[68](#page-69-0)**

### **Z**

złącza umieszczone na panelu przednim **[20](#page-21-0)** zwroty gwarancyjne **[68](#page-69-0)**

Wydrukowano w Irlandii

www.dell.com | support.euro.dell.com

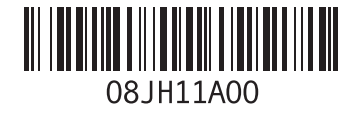